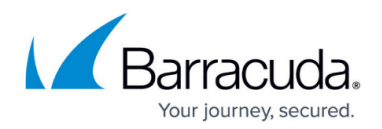

# **How to Manually Install ArchiveOne**

<https://campus.barracuda.com/doc/71861214/>

This article refers to the Barracuda ArchiveOne version 7.3 and higher.

Where advised by your Support representative, you may be required to install ArchiveOne manually instead of running the installer.

### **1. Unzip the ArchiveOne Package File**

- 1. If you have a copy of the installer executable, proceed with the following steps. If you already have a copy of the .**AOnePkg** file, skip to Step 2. Update the Local Configuration Store Settings.
	- 1. Run the installer executable file so that the installer launches. Leave the installer open on screen.
	- 2. Browse to: **%temp%**
	- 3. In the user's temporary data directory, navigate to a recently created folder with a name similar to **CKZ\_XICD**. This folder contains the extracted installer contents.
	- 4. In this folder, browse to the **PackageFile** directory.
	- 5. Copy the .**AOnePkg** file in this folder to another location.
	- 6. Quit the ArchiveOne installer.
- 2. Rename the .**AOnePkg** file to .**zip**.
- 3. Extract the contents of the .**zip** file.

### **2. Update the Local Configuration Store Settings**

For clean installations, update the local configuration (LCS) store settings. This step is not required for system upgrades; for upgrades, proceed to Step 3. Run MSIs to Manually Install ArchiveOne.

- 1. Browse to the LCS in **C:\ProgramData\Barracuda\ArchiveOne\LocalConfigurationStore**.
- 2. If installing the ArchiveOne core services:
	- 1. Open the **System\_Service.ini** file in a text editor such as Notepad.
	- 2. Populate the following settings; you may find some settings already have values present depending on the installer step which was previously failing. If the value is already populated, you do not need to modify it:
		- 1. FEEServer: the NetBIOS name of the Archive server, for example: **FEEServer=SERVER1**
		- 2. ExchangeOnline: if this is an Office 365-only environment, set this to '1' (**ExchangeOnline=1**). For on-premises Exchange environments and hybrid configurations with Office 365, set this value to '0' (**ExchangeOnline=0**).

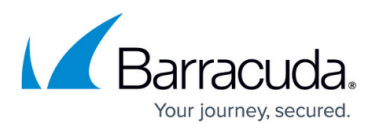

- 3. Group Domain: the NetBIOS name of the domain in which the ArchiveOneUsers security group resides, for example, **Group Domain=CUDA**
- 4. Group Name: the name of the ArchiveOneUsers security group, for example, **Group Name=ArchiveOneUsers**
- 5. Mailbox Name: the name of the ArchiveOne service account, for example, **Mailbox Name=ArchiveOneAdmin**
- 6. AuditWebserviceUrl: the URL for the audit webservice on the Archive server in the form **http(s)://***Archive\_server\_hostname/***AOneAudit/Audit.asmx**, for example, **AuditWebserviceUrl=http://SERVER/AOneAudit/Audit.asmx**
- 7. LocalBaseUrl: the NetBIOS name of the Archive server, for example, **FEEServer=SERVER1**
- 8. ServiceLogon: the encrypted password of the ArchiveOne service account. If this value is empty, contact Support before proceeding.
- 9. SQLOption: indicates the type of SQL instance. Set to '1' if the SQL instance is running on the Archive server itself, and set to '2' if the SQL instance is running on any other remote server, for example, **SQLOption=1**
- 10. SQLInstance: the SQL instance used by ArchiveOne in form **SERVER\_NAME\INSTANCE\_NAME**, for example, **SQLInstance=SERVER1\C2CARCHIVEONE**
- 11. ServiceServerUsesSSL: indicates if the Archive server has a valid SSL certificate. Set to '0' if no SSL is enabled, or '1' to use SSL, for example, **ServiceServerUsesSSL=0**
- 12. DefaultDomain: the FQDN of the Archive server domain, for example, **DefaultDomain=BARRACUDA.LOCAL**
- 13. ObjectName: the ArchiveOne service account in the form *DOMAIN\USERNAME*, for example, **ObjectName=CUDA\ArchiveOneAdmin**
- 14. PolicyServer: the NetBIOS name of the Archive server, for example, **FEEServer=SERVER1**
- 15. ServiceEmail: the SMTP address of the ArchiveOne service account, for example, **ServiceEmail=ArchiveOneAdmin@barracuda.com**
- 16. SMTPPort: the port number to use for SMTP connections to send email notifications, for example, **SMTPPort=25**
- 17. SMTPHost: the SMTP server to use to send email notifications, for example, **SMTPHost=mail.barracuda.com**
- 18. Group: the name of the ArchiveOneUsers security group, for example, **group=ArchiveOneUsers**
- 19. groupSid: the SID of the ArchiveOneUsers security group, for example, **groupSid=S-1-5-21-1890751290-2038383642-3347964823-1130**
- 3. Save and close the file.
- 3. If installing the Search & Retrieval Websites component:
	- 1. Open the **System\_Web.ini** file in a text editor such as Notepad.
	- 2. Populate the following settings; you may find some settings already have values present depending on the installer step which was previously failing. If the value is already populated, you do not need to modify it:
		- 1. PolicyServer: this is the NetBIOS name of the Archive server, for example, **PolicyServer=SERVER1**

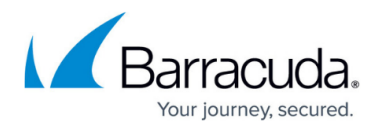

- 2. DefaultDomain: this is the NetBIOS name of the domain in which your users reside, for example, **DefaultDomain=CUDA**
- 3. Save and close the file.
- 4. If installing the Administration console component:
	- 1. Open the **System\_Admin.ini** file in a text editor such as Notepad.
	- 2. Populate the following setting; you may find this setting already has a value present depending on the installer step which was previously failing. If the value is already populated, you do not t need to modify it:
		- 1. Server: this is the NetBIOS name of the Archive server, for example, **Server=SERVER1**
	- 3. Save and close the file.

#### **3. Run MSIs to Manually Install ArchiveOne**

- 1. In the location where you extracted the .**zip** file, run the following MSIs in the following order:
	- 1. **FilterService64.msi** (if installing the ArchiveOne core services)
	- 2. **ItemListx64.msi** (if installing the ArchiveOne core services)
	- 3. **Services.msi** (if installing the ArchiveOne core services)
	- 4. **Snapin.msi** (if installing the ArchiveOne Admin console)
	- 5. **WebSite.msi** (if installing the Search & Retrieval websites)

The manual installation of ArchiveOne should now be complete. Ensure all ArchiveOne services have successfully started, and then open the ArchiveOne Admin Console to complete and verify the configuration.

## Barracuda ArchiveOne

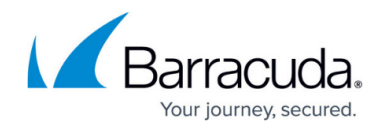

© Barracuda Networks Inc., 2019 The information contained within this document is confidential and proprietary to Barracuda Networks Inc. No portion of this document may be copied, distributed, publicized or used for other than internal documentary purposes without the written consent of an official representative of Barracuda Networks Inc. All specifications are subject to change without notice. Barracuda Networks Inc. assumes no responsibility for any inaccuracies in this document. Barracuda Networks Inc. reserves the right to change, modify, transfer, or otherwise revise this publication without notice.